# **CLINICIAN RESULTS ACCESS GUIDE** RIS/EMR/PACS

Sep Stre EMR / RIS / PACS Solutions

### STEP 1

Go to https://www.telemed.net.au Scroll down to "Clinician Image Access" and click "Clinical results log-in"

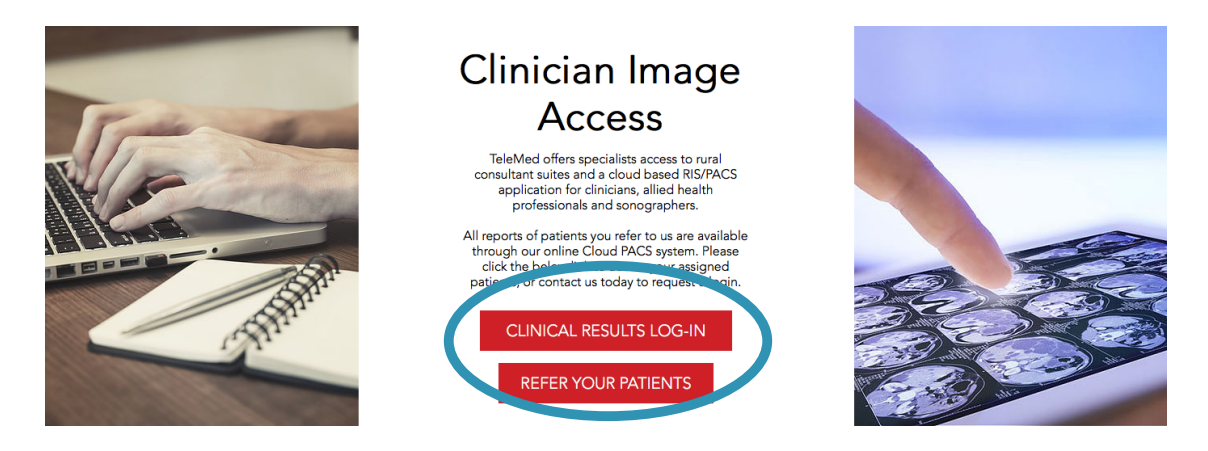

## STEP 2

This will open a new window of a login page for SepStream, our EMR/RIS/PACS system. You can access this on any device. Enter your username and password. If you do not have a username, contact us on nuclear@telemed.net.au to request one.

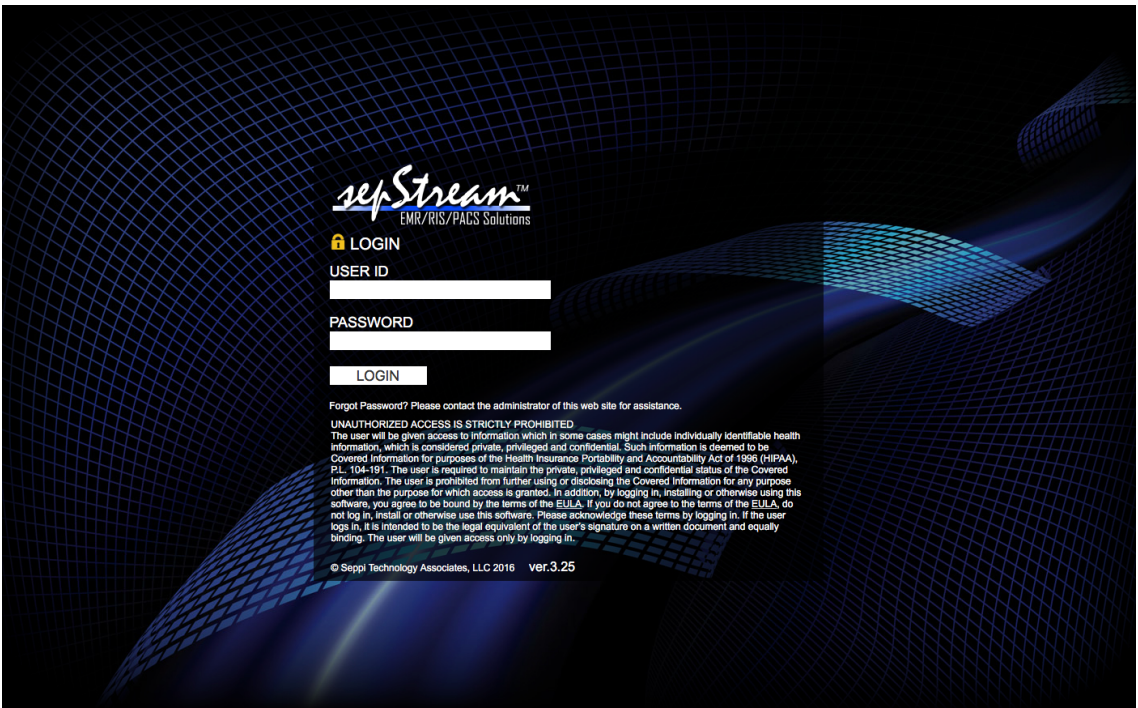

## STEP 3

Once logged in, click "Complete orders"

A list of patients that you have referred to us will appear. If you do not see any patients listed, ensure the search date period is set as required in the bottom right hand corner of the screen.

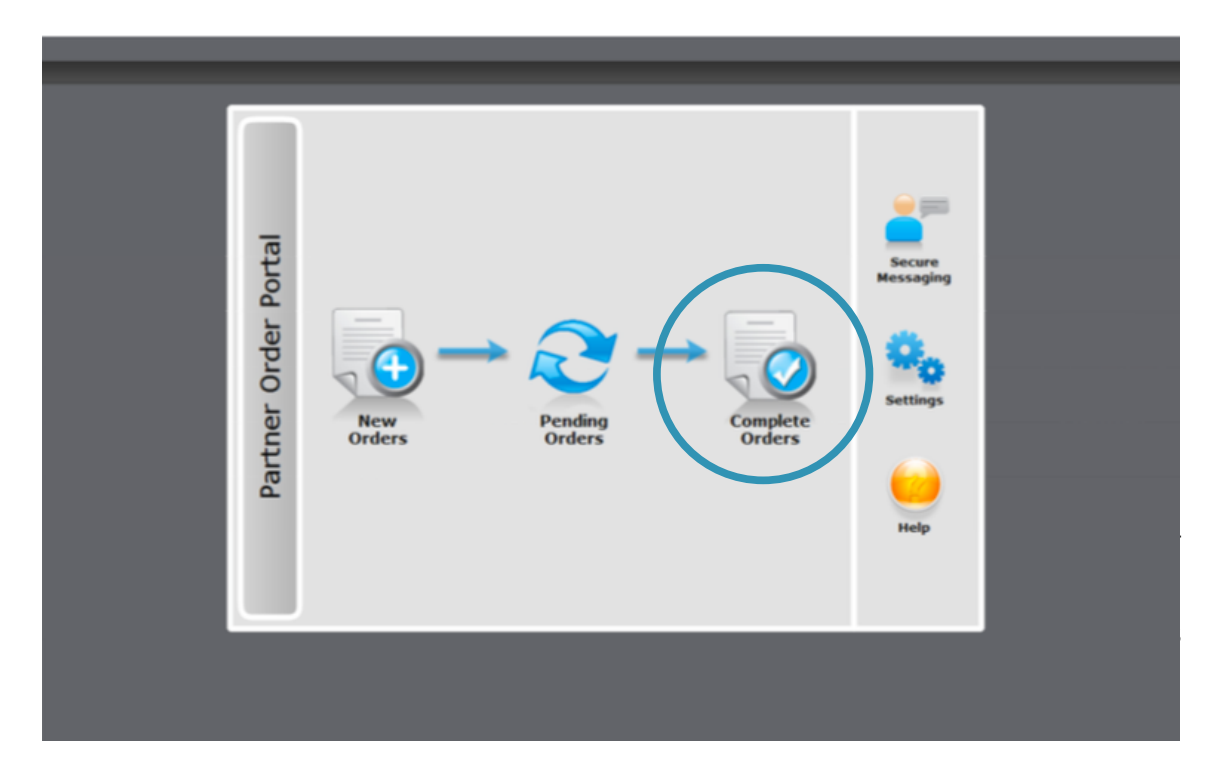

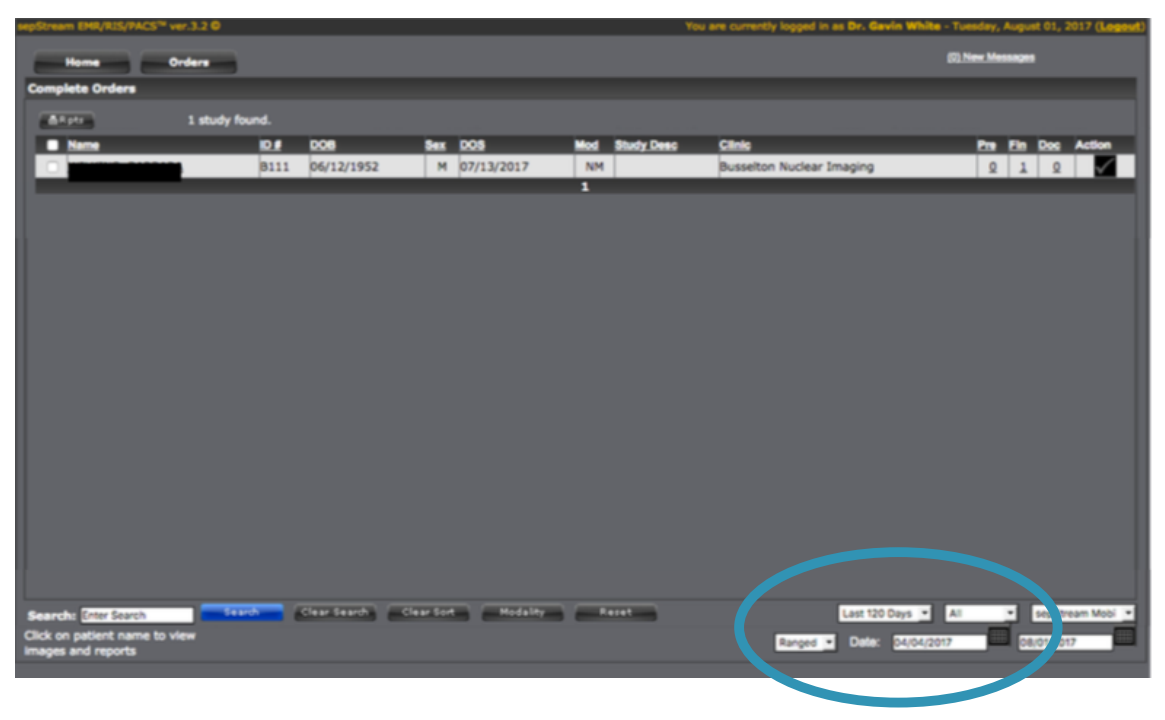

## STEP 4

Click on the patient name and the image viewer will be launched. This can take 30seconds-1minute depending on your bandwidth.

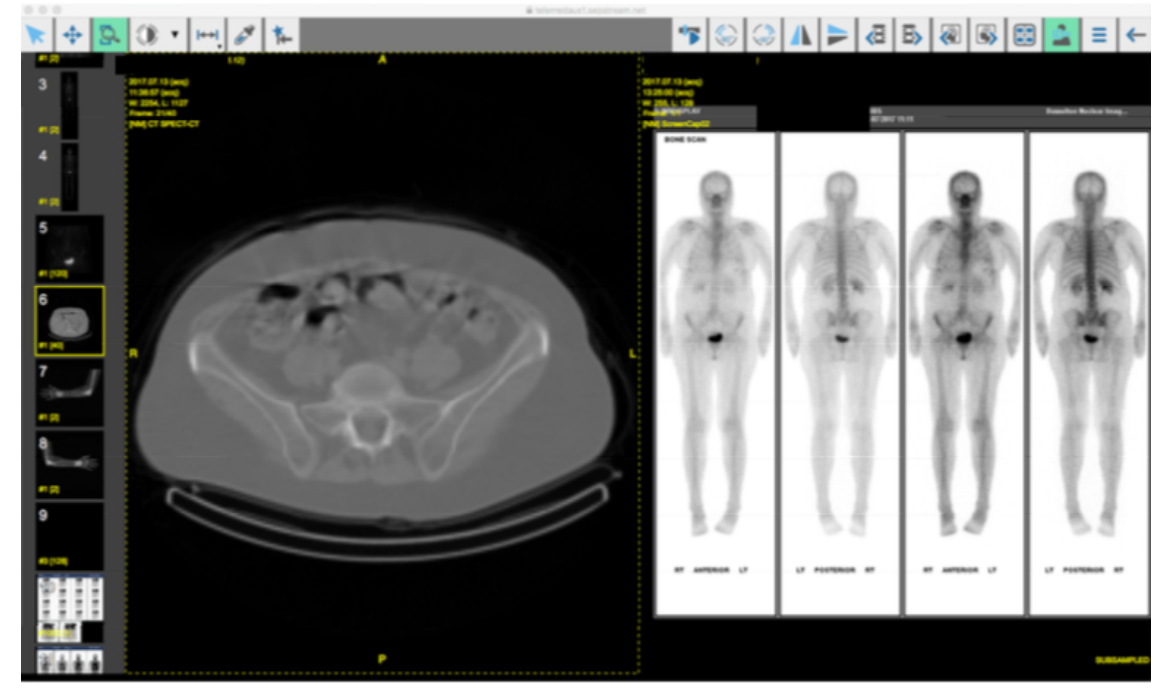

### STEP<sub>5</sub>

To access the finalized patient report, click the "1" under the "Fin" column. This will open a new window with the finalized patient report. If a finalized report is not available, you can also view preliminary reads by clicking the "1" under the "Pre" column.

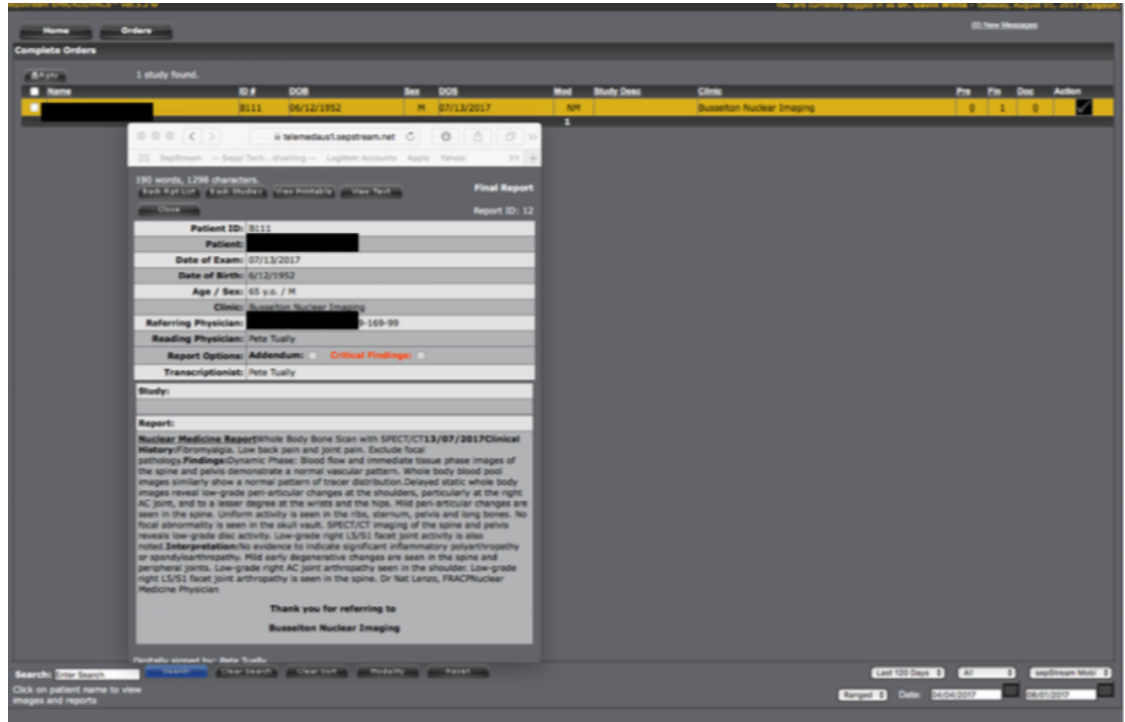